# **Nook Tablet, Color, HD (+)**

# **(All steps can be performed on your device)**

## **Using OverDrive Media Console:**

#### Initial Setup:

- 1. **Go to:** *B&N App Store*.
- 2. **Download and install** *Overdrive Media Console*.
- 3. **Open** *Overdrive Media Console* and sign in or sign up to create an OverDrive account.
- 4. **Swipe from left to right** to access the *menu*.\*
- 5. **Tap** *Add a Library.*
- 6. **Search** for *Seminole County Public Library* by name, city, or zip code.
- 7. **Tap** *Seminole County Downloadable Library.*
- 8. **Tap** the star to save *Seminole County Downloadable Library* to your device.

### Checkout and Download:

- 1. **Open** *Overdrive Media Console*.
- 2. **Swipe from left to right** to access the *Menu*. \*
- 3. **Tap** *Seminole County Downloadable Library.*
- 4. **Tap** *My Account*. Enter your **14 digit library card number** and **tap** *Sign In.*
- 5. Search or browse for titles available in "EPUB" or "MP3" formats and **tap** *Borrow.*
- 6. **Tap** *Go to checkouts.*
- 7. **Tap** *Download*.
- 8. **Tap** *EPUB ebook or MP3 audiobook*.
- 9. **Tap** *Confirm & add to app.*

i. If you use the internet browser on your device the message to download will be: *confirm and download*

10. **EPUB** and **MP3** titles should automatically download to the Overdrive Media Console App Bookshelf. 11. To leave the downloadable library website and access the titles you downloaded, **swipe from left to right** to access the menu\* then **tap** *Bookshelf.*

12. **Tap** the title to begin.

Early Return for Overdrive Media Console:

1. **Open** *OverDrive Media Console.*

2. **Tap and hold** the title you wish to return.

3. **Tap** *return.* You will be prompted with a second question asking if you are sure you want to return or delete. **Tap** *return.*

\*You cannot download Kindle books onto a Nook Tablet.

\* Instead of **swiping** the screen from left to right for menu access, you can alternately **tap** the 3 lines that appear in the top left corner.

9.27.16

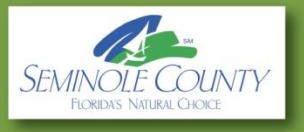